## **Computerized Maintenance Management System (CMMS) User Manual (Mobile)**

1. 用戶可透過網址 <https://cmms.um.edu.mo/helpdesk/login.aspx> 登入 CMMS。

CMMS can be accessed through the website <https://cmms.um.edu.mo/helpdesk/login.aspx>

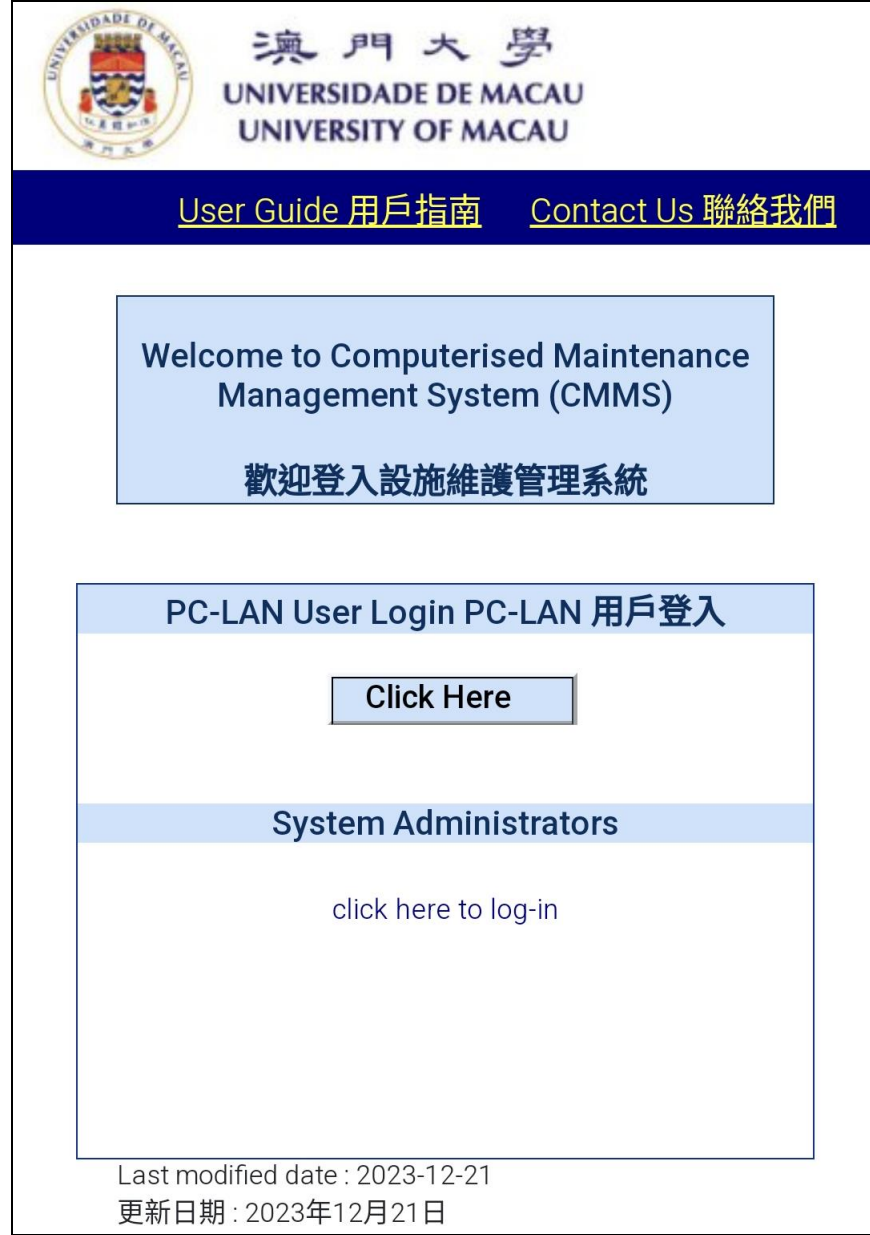

# **Computerized Maintenance Management System (CMMS) User Manual (Mobile)**

2. 登入後將轉至「維修服務申請」頁面。用戶資料將會自動載入至聯絡人資料處,用戶可自行修

改。

The website will be directed to "Maintenance Requisition" page after logging in. The user information will be loaded at the contact automatically and editable.

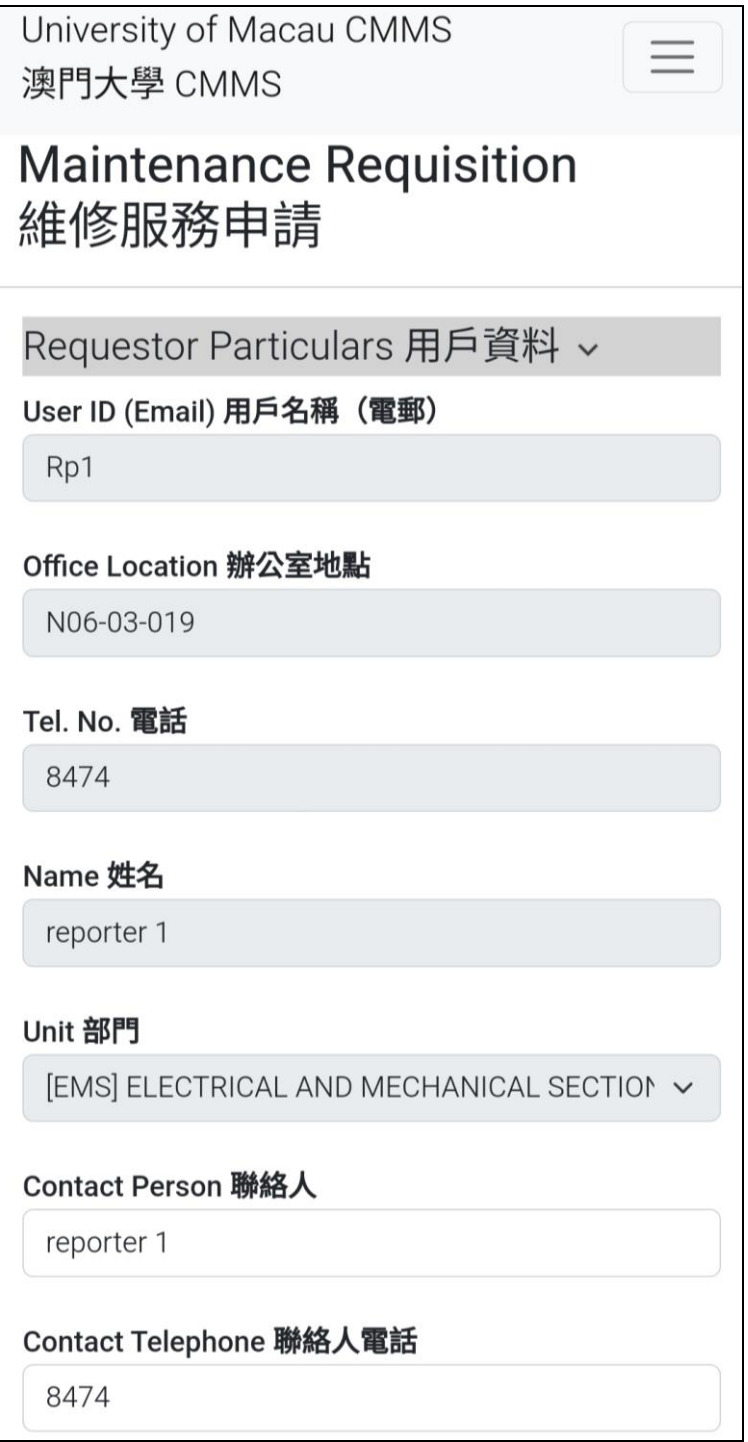

### **Computerized Maintenance Management System (CMMS) User Manual (Mobile)**

3. 用戶可按維修地點及類別選取合適的選項,同時亦可附上圖片。用戶亦可於"額外地點資訊"

及"額外資料"一欄加入更多資料以描述狀況。

Users can select suitable options according to the locations and categories of the maintenance request and photos can be added as attachments. Further information can be filled in at "Additional Location Info." And "Add. information" section.

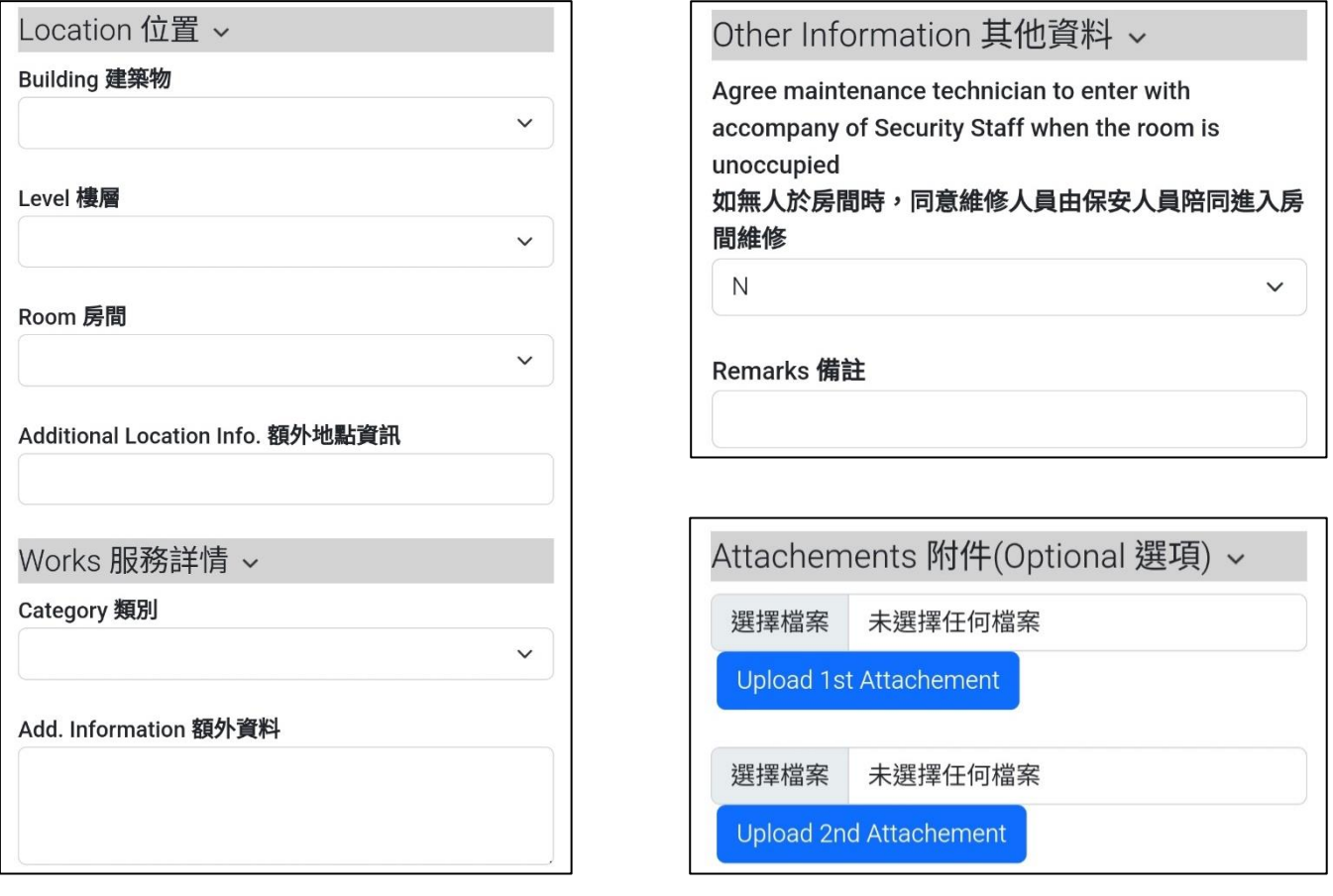

## **Computerized Maintenance Management System (CMMS) User Manual (Mobile)**

4. 如選取預約維修,用戶須先確認當天是否仍有餘額可預約。沒有預約時仍可申請服務。

If users select maintenance appointment, available appointment dates and timeslots must be checked before submission. Requests without appointment can still be submitted.

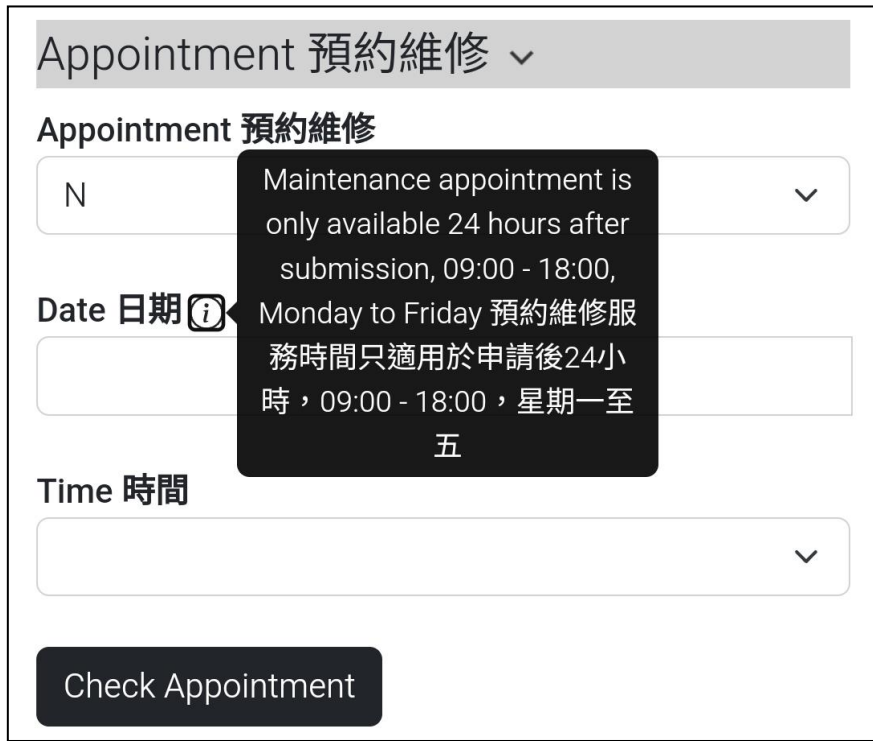

## **Computerized Maintenance Management System (CMMS) User Manual (Mobile)**

5. 資料填寫完畢後,點擊"遞交"按鈕將進入確認頁面,此時仍可返回及修改資料。

After all information has been filled in, clicking the "Submit" button will enter the confirmation page, at this moment users can return and edit the information again.

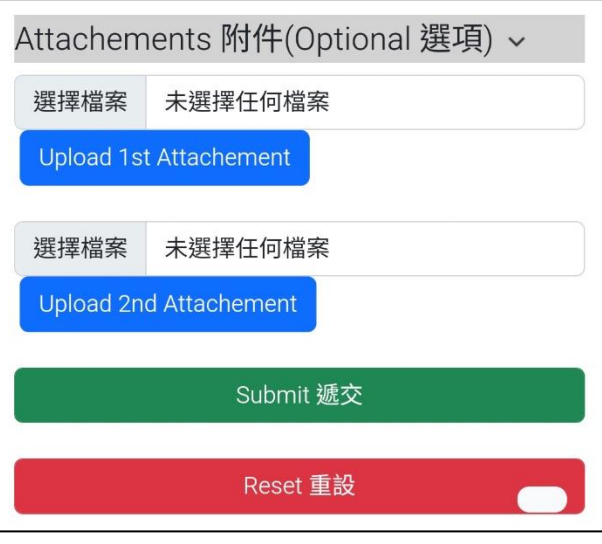

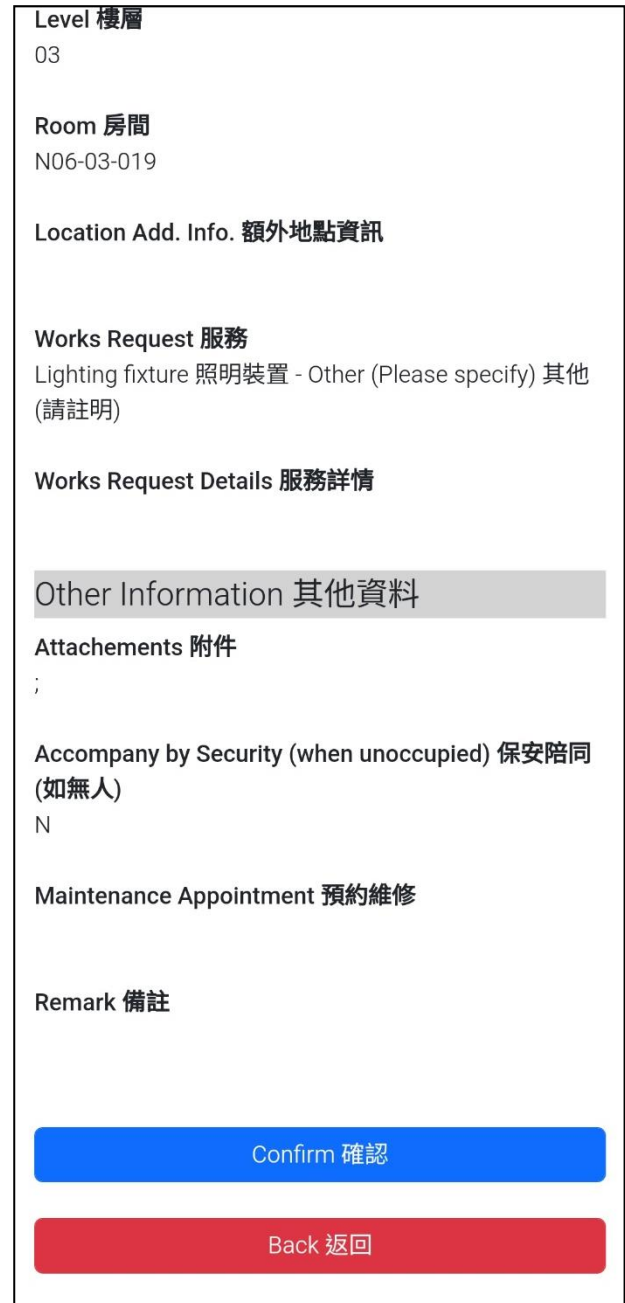

# **Computerized Maintenance Management System (CMMS) User Manual (Mobile)**

6. 確認提交工作單後,系統將顯示成功遞交信息。用戶可列印工作單或再次申請其他維修服務。

After confirming work order submission, "submission successful" message will be shown. Users can print the work order or submit another maintenance request.

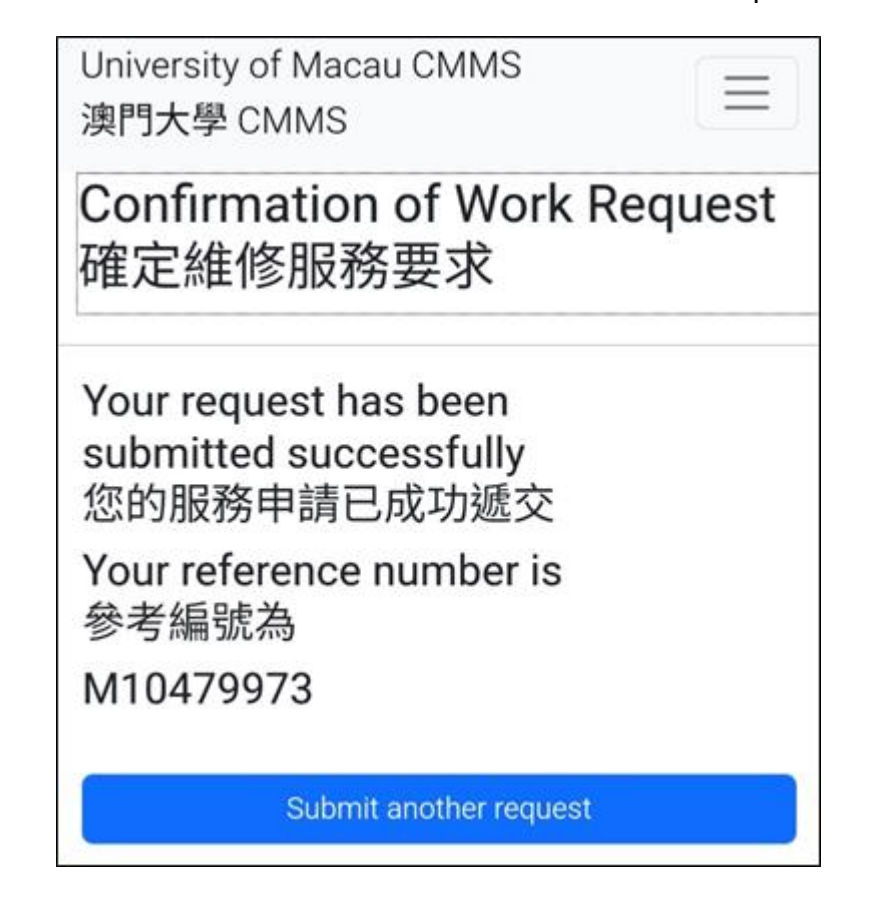

### **Computerized Maintenance Management System (CMMS) User Manual (Mobile)**

7. 用戶可於上方選單"服務狀況"頁面檢視服務申請狀態。如欲搜尋特定工作單,可根據位置、 日期、維修項目等進行篩選,也可直接點擊"搜尋"顯示所有結果。

Users can review the submitted work order status through "Check Request Status" page. Specific work orders can be filtered through location, date, work request, etc. fields. Clicking "Search" button directly will show all results.

University of Macau CMMS 澳門大學 CMMS

New Request 新申請

Check Status 服務狀況

Logout 登出

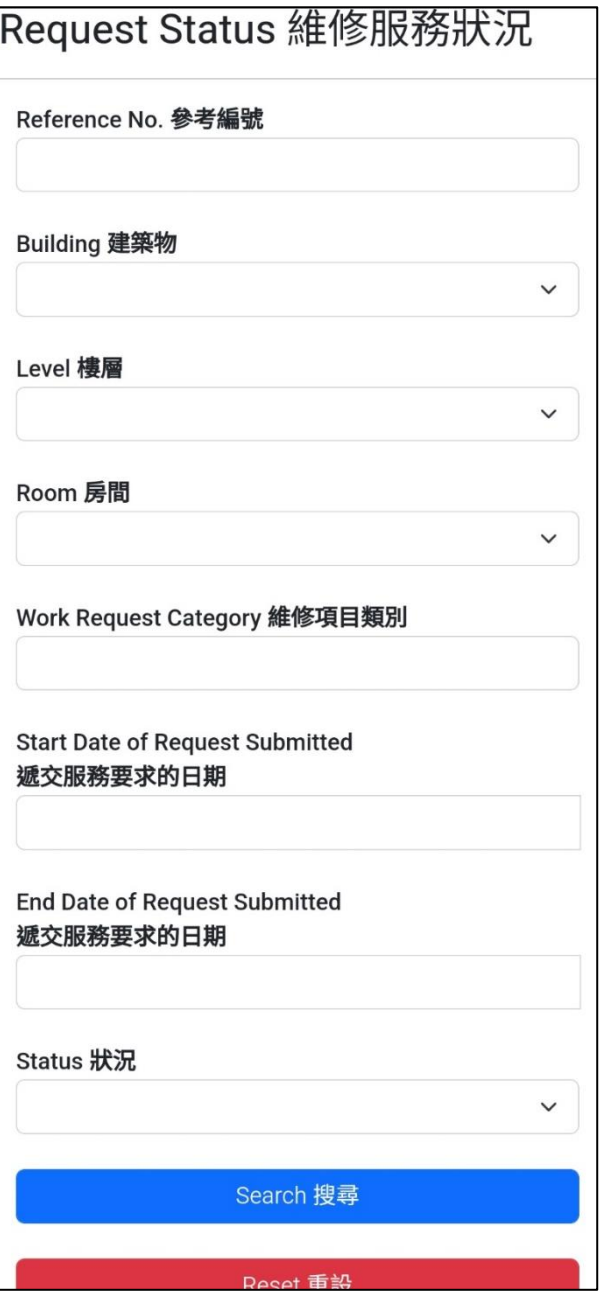

## **Computerized Maintenance Management System (CMMS) User Manual (Mobile)**

8. 用戶可點擊搜尋結果檢視詳細資料。如申請仍處於初步階段,用戶可自行取消。如需其他協助,

請聯繫校園管理熱線 8822 8700 或電郵至 [ems.suggestion@um.edu.mo](mailto:ems.suggestion@um.edu.mo)

Users can click on the results for the request details and they can be cancelled at the

initiated stage. If further assistance is needed, please dial CMDO hotline 8822 8700 or

email to [ems.suggestion@um.edu.mo](mailto:ems.suggestion@um.edu.mo)

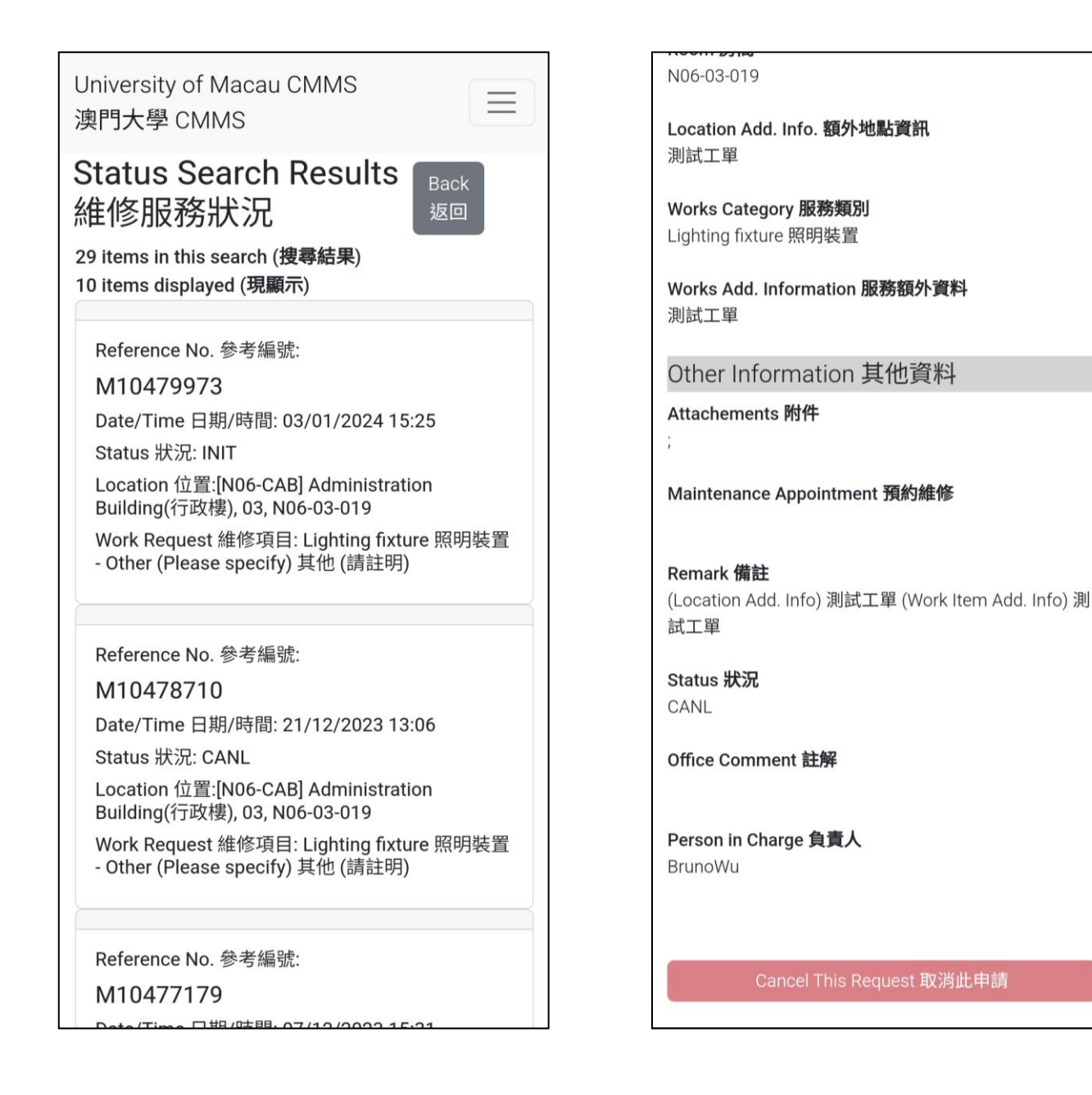